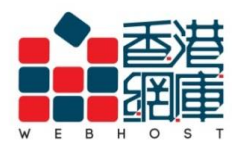

**WEB HOST LIMITED** 

Unit A-D, 6/F, Wing Cheung Industrial Building No. 109 How Ming Street, Kwun Tong, Kowloon Tel: (852) 3575 1888 Fax: (852) 2540 7463 service@webhost.com.hk www.webhost.com.hk

How to setup an email account in Microsoft Outlook 2016:

**1.** Select <**FILE**>

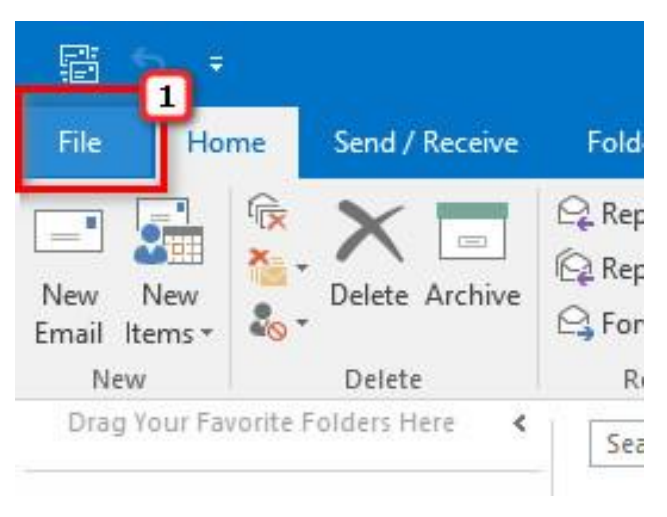

- **2.** Select <**Info**>
- **3.** Click <**Add Account**>

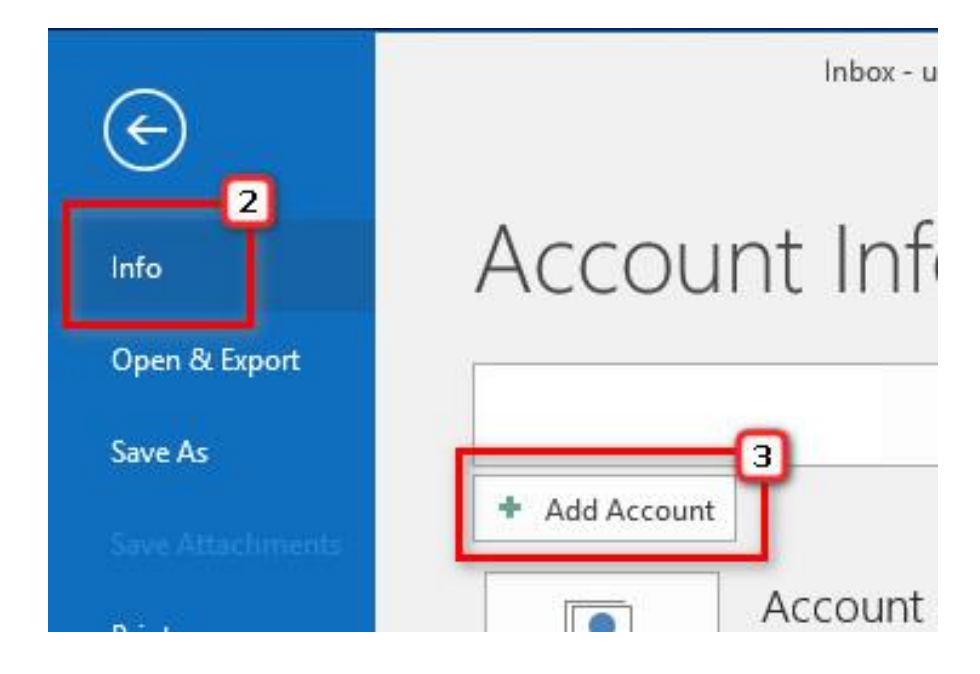

Microsoft\_Outlook\_2016\_Setup\_Manual\_SpecialPort1025\_ENG\_WH Last Updated: 2018/05/30

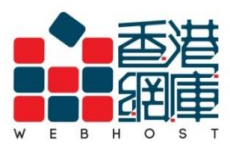

Unit A-D, 6/F, Wing Cheung Industrial Building No. 109 How Ming Street, Kwun Tong, Kowloon<br>Tel: (852) 3575 1888 Fax: (852) 2540 7463 service@webhost.com.hk www.webhost.com.hk

- **4.** Enter your **email address** (e.g. user@example.com)
- **5.** Click <**Advanced options**>
- **6.** Tick <**Let me set up my account manually**>
- **7.** Click <**Connect>**

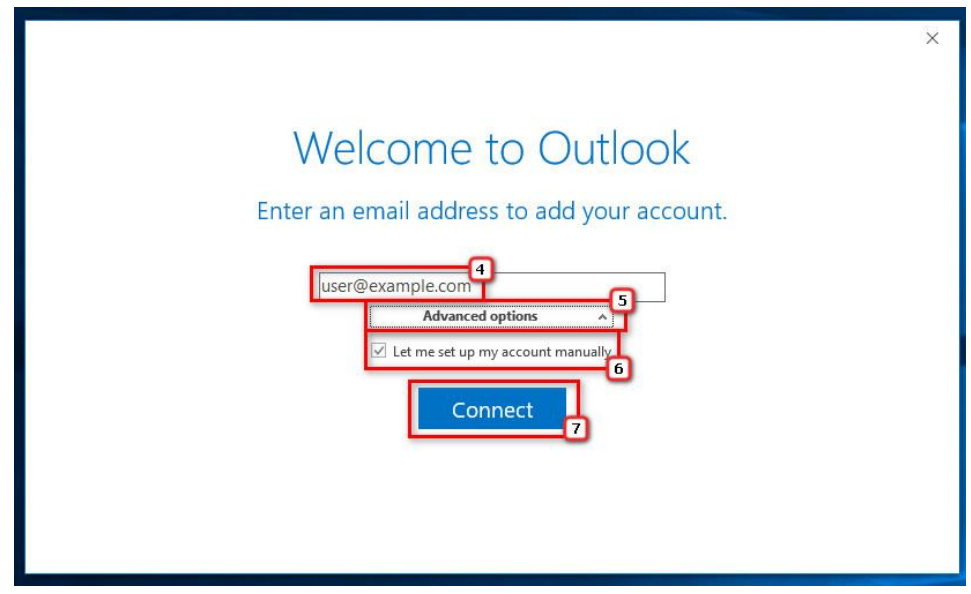

**8.** Select < **IMAP**>

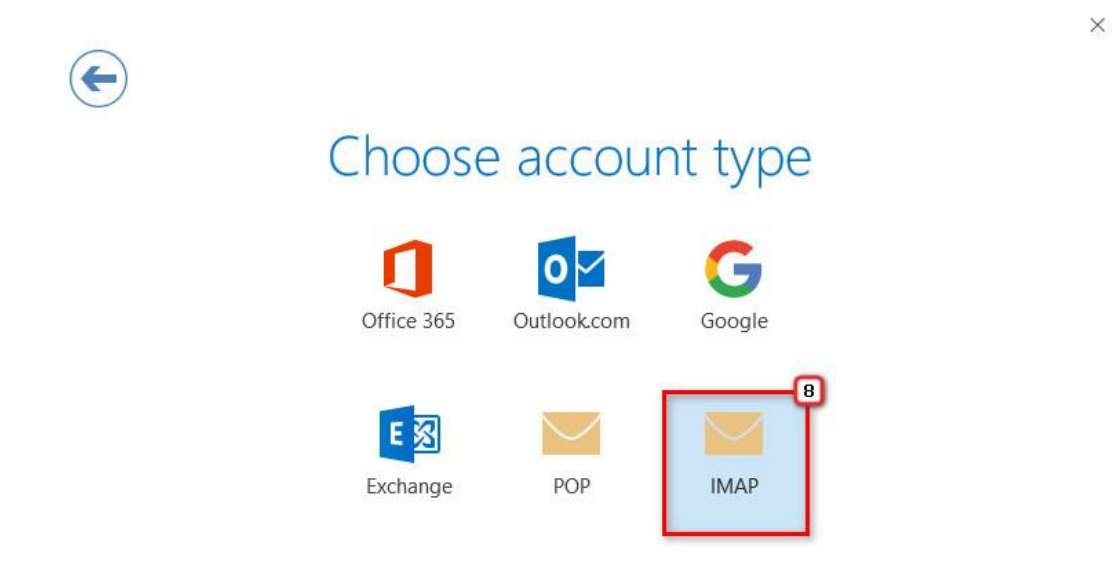

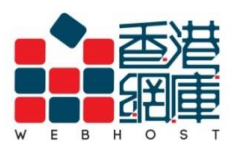

## **9. Incoming mail server:** Enter **<Domain without 'dot'> .securemail.hk**

(e.g. examplecom.securemail.hk)

- **10. Port:** Enter <**993**>
- **11. Encryption method**: Select <**SSL/TLS**>

## **12. Outgoing mail server:** Enter <**wh.1025.hk>**

- **13. Port**: Enter <**1025**>
- **14.** Click <**Connect**>

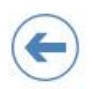

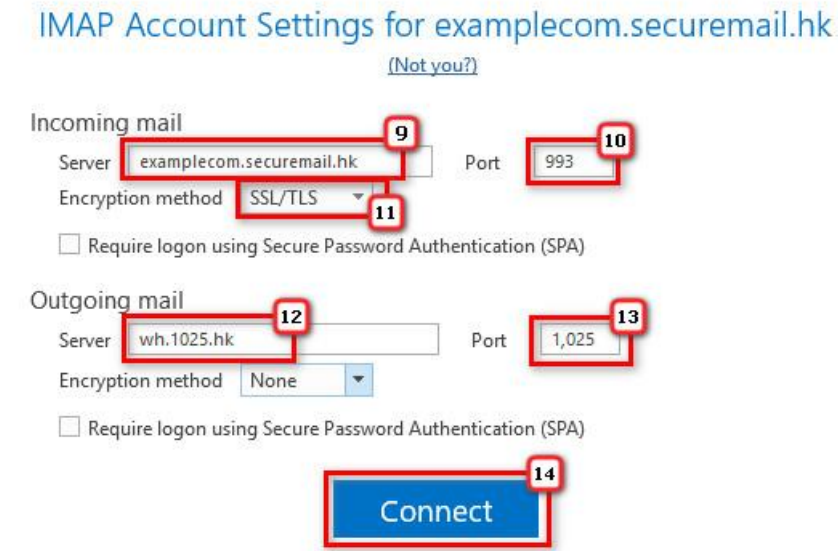

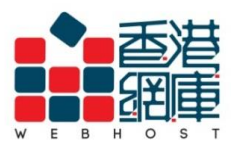

Unit A-D, 6/F, Wing Cheung Industrial Building<br>No. 109 How Ming Street, Kwun Tong, Kowloon<br>Tel: (852) 3575 1888 Fax: (852) 2540 7463 www.webhost.com.hk service@webhost.com.hk

## **15. Password:** Enter your **email password**

## **16.** Click **<OK>**

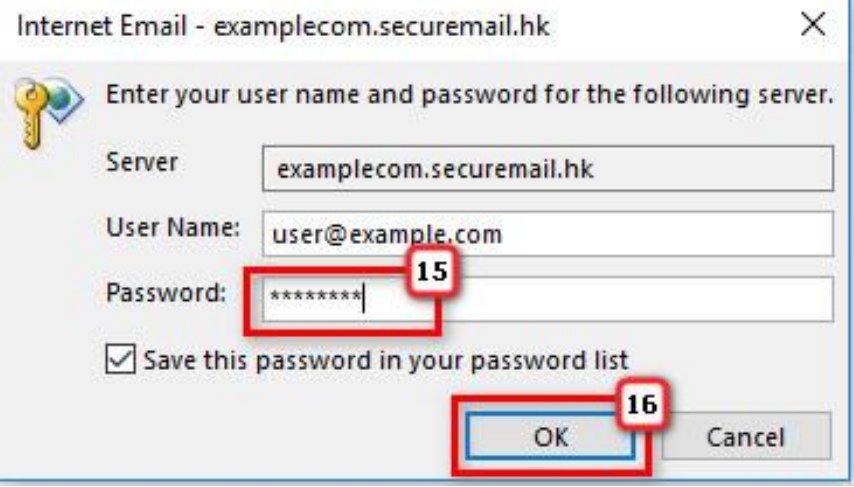

**17.** Click <**OK**>

Adding user@example.com Account setup is complete

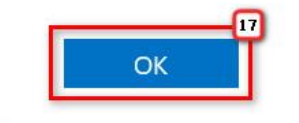

 $\Box$  Set up Outlook Mobile on my phone, too

**18. Finish**

- End -

 $\overline{\mathbf{x}}$